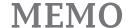

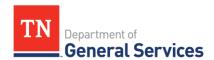

# SWC# 711 Emergency Notification System Contract Information and Usage Instructions

\*NOTE: Always check the following website to ensure you are looking at the most recent usage instructions: <a href="https://www.tn.gov/generalservices/procurement/central-procurement-office--cpo-/state-agencies-/statewide-contract-instruction--swc-.html">https://www.tn.gov/generalservices/procurement/central-procurement-office--cpo-/state-agencies-/statewide-contract-instruction--swc-.html</a>

**Contract Period: August 1, 2018- July 31, 2023** (three initial years with two annual renewal options)

**Summary/Background Information**: This contract is used to purchase a digital, satellite-based Emergency Notification Systems utilizing voice and data to provide critical notifications to State and local government entities.

## State Contact Information Contract Administrator:

Connor Petschke
Category Specialist
Central Procurement Office
(615) 741-9401
connor.petschke@tn.gov

### **Military Contact Information:**

Jason Arbogast
Emergency Management Administrator
(615) 741-6469
Jason.arbogast@tn.gov

### **Contractor Contact Information:**

Comlabs Government Systems Inc. Edison Contract # 59615 Roland Lussier r.lussier@comlabs.com 4005 Opportunity Dr. Melbourne, FL 32934-9296

#### **State Agency Usage Instructions:**

- 1. Please consult the contract line items to determine what product or service to order.
- 2. Once you have determined what your agency needs, please contact Rosemary Bennett with Comlabs.

### **Local Government Entity Instructions:**

- 1. Local Governments and other eligible entities are encouraged to use this contract.
- 2. Local entities should contact Gary Beazley with respect to how they would like to conduct business transactions.

#### **Access to Contract Documents Online:**

- Click on the link below to go to the Supplier Portal homepage: https://hub.edison.tn.gov/psp/paprd/SUPPLIER/SUPP/h/?tab=PAPP\_GUEST
- 2. Click on the "Statewide Contract (SWC) Search" link at the top of the page under "Statewide Contract Information".
- 3. Scroll down the list of contracts and locate "Emergency Notification System". Click on the picture of a folder under the "Details" column.
- 4. You will get a rectangular box and one of the columns (to the right) will say "Contract Documents", and below will be a picture of a file folder, click on it and you will get a new box with multiple contract documents shown. Click on the picture of the document to view the attachment.